# **brother**

#### **MFC-J5920DW**

Pika-asennusopas

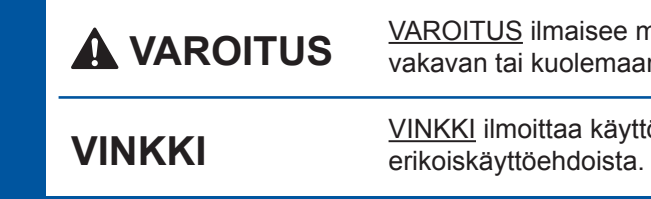

nahdollisen vaaratilanteen, joka voi aiheuttaa n johtavan tapaturman.

Vedä luovutusalusta kokonaan .laitteesta

> **VINKKI** Voit säätää ohjauspaneelin kulmaa nostamalla sitä.

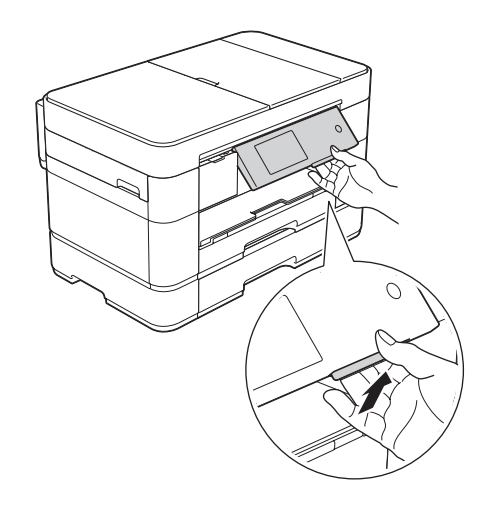

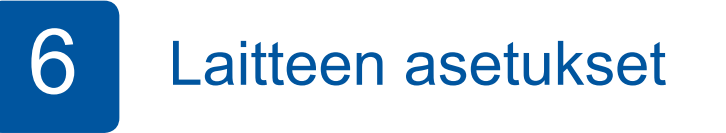

Kun laitteen alustava puhdistus on valmis, määritä laitteen asetukset noudattamalla kosketusnäytön ohjeita.

• Tarkasta tulostuslaatu.

- Aseta päiväys ja kellonaika.
- Määritä luovutusalustan asetukset.
- Tutustu käyttövihjeisiin.
- Tulosta asennusarkki.

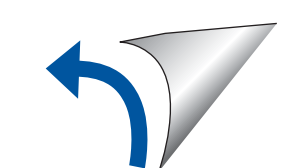

töympäristöstä, asennusmäärityksistä tai FIN 0 Versio

Lue ensin Tuotteen turvaohjeet ja sitten tämä Pika-asennusopas, jotta osaat asentaa laitteen oikein.

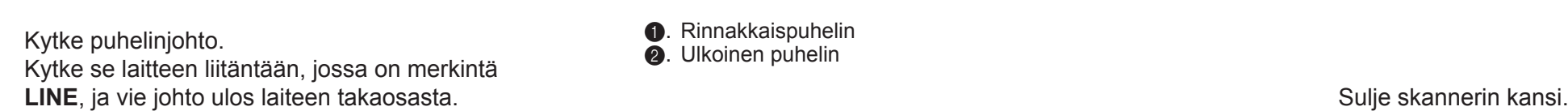

**O.** Rinnakkaispuhelin **2**. Ulkoinen puhelin

se alla esitetyllä tavalla.

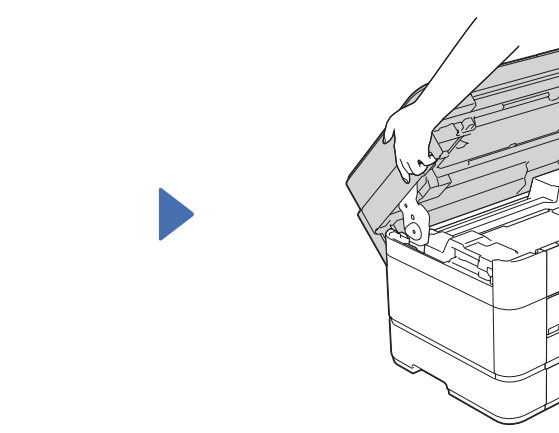

# 3 Maan valitseminen Maan 2 valitseminen

- 1. Valitse maasi painamalla sitä. Paina OK.
- **2.** Paina Yes (Kyllä) tai No (Ei).
- 3. Kun nestekidenäytössä näkyy Accepted (Hyväksytty) muutaman sekunnin ajan, laite käynnistyy uudelleen automaattisesti.

- 1. Valitse kielesi painamalla sitä. Paina OK.
- **2.** Paina Yes (Kyllä) tai No (Ei).

## 5 Aloitusvärikasettien asentaminen Aloitusvärikasettien asentaminen Aloitusvärikasettien asetukset

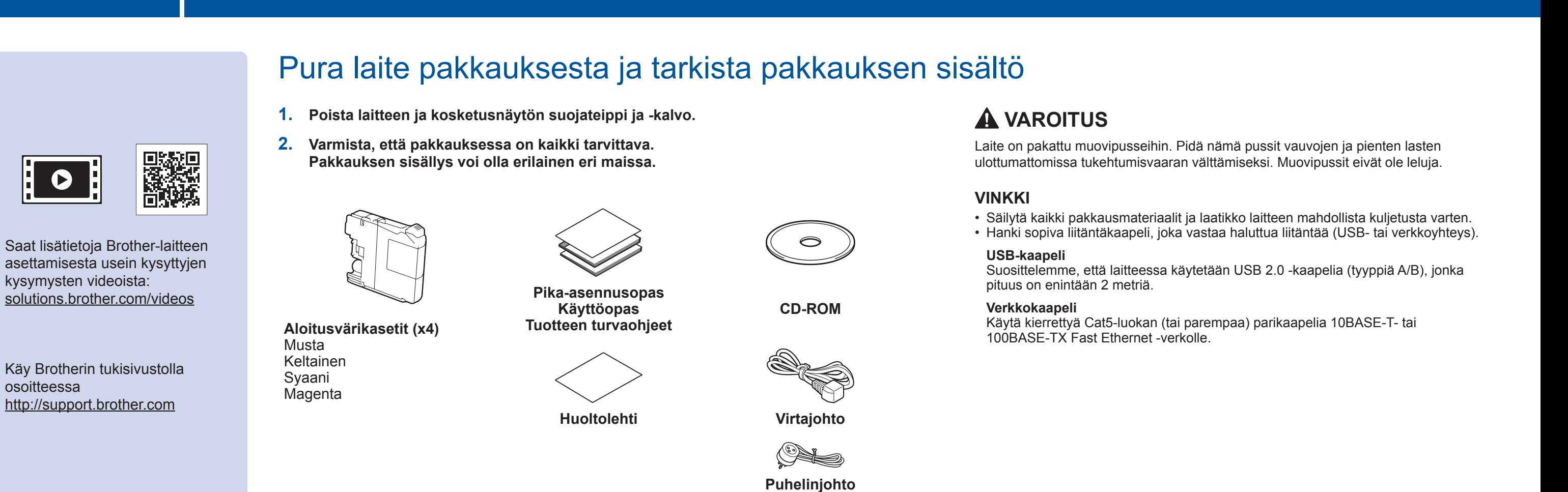

Tavallisen A4-paperin asettaminen laitteeseen

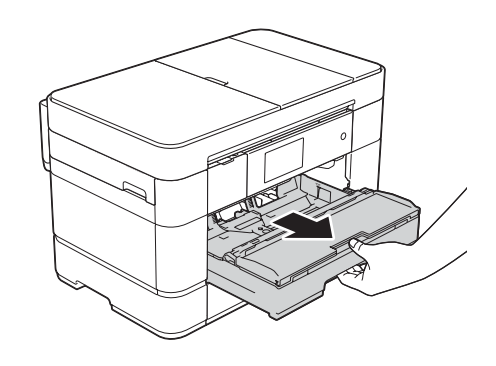

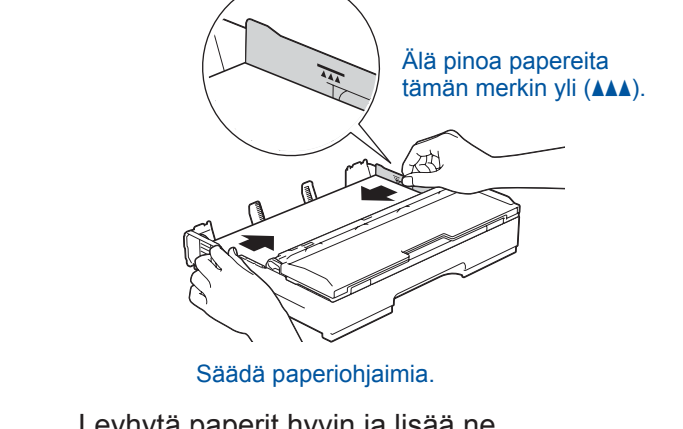

Leyhytä paperit hyvin ja lisää ne luovutusalustaan.

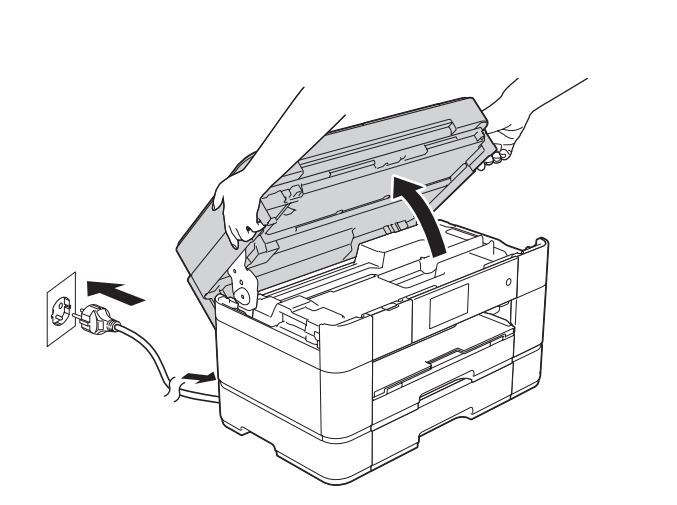

Kytke sähköjohto. Avaa skannerin kansi

.......................

2

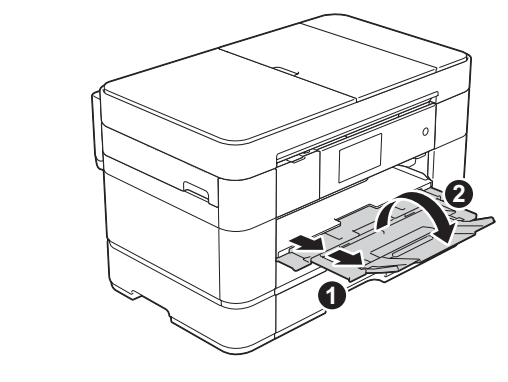

Vedä paperituki **O** ulos ja avaa paperituen läppä **@** 

Jos linjaan on kytketty myös ulkoinen puhelin, kytke

**1**

**2**

### Virtajohdon ja puhelinjohdon kytkeminen Jos et aio käyttää laitetta faksina, kytke virtajohto ja siirry vaiheeseen 3

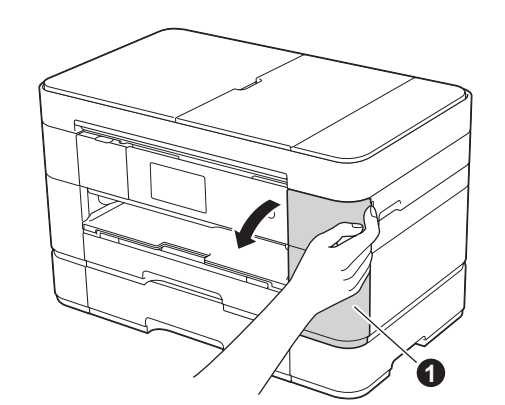

Avaa värikasettitilan kansi  $\bigcirc$ 

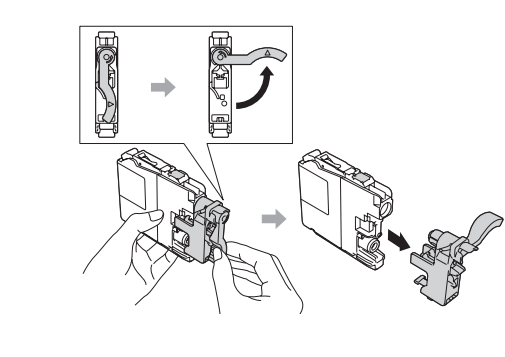

Asenna värikasetit kosketusnäytön ohjeiden mukaan. Laite valmistelee musteputkijärjestelmän tulostusta varten.

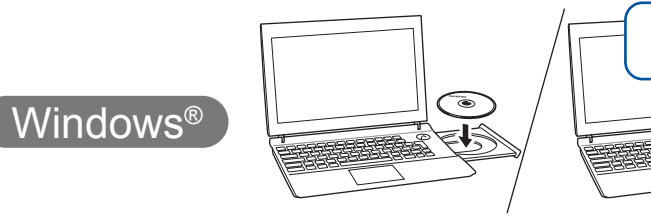

Varmista, että olet kirjautunut sisään järjestelmänvalvojan oikeuksin.

#### ■ USB-kaapelin-kytkeminen

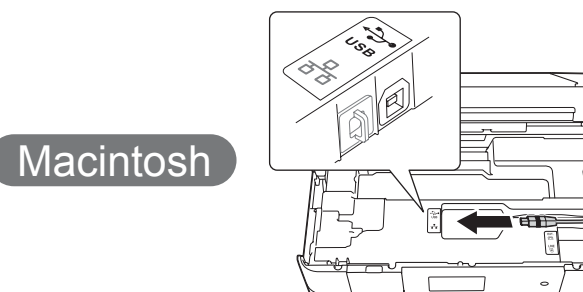

**Valmis**

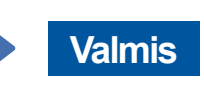

**Valmis**

- Kun Vaihdetaanko langattomaan verkkoliitäntään? Wuee näkyviin, paina Kyllä.
- **3.** Valitse SSID, jonka kirjoitit muistiin kohdassa 1. Paina OK.
- 4. Jos laite pyytää verkkoavainta, anna avaintiedot, jotka kirjoitit muistiin vaiheessa 1. Paina OK.
- 5. Ota asetukset käyttöön painamalla Kyllä.

Aseta CD-ROM-levy tietokoneen CD-ROM-asemaan. Jos tietokoneessa ei ole CD-ROM-asemaa, voit ladata ohjelmiston osoitteesta: Windows<sup>®</sup>: solutions.brother.com/windows Macintosh: solutions brother.com/mac

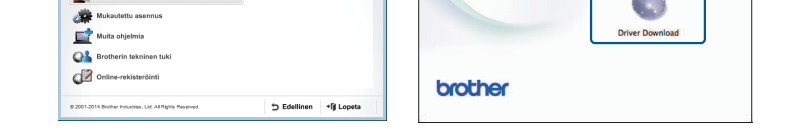

Jatka asennusta noudattamalla näytön ohjeita.

#### **Kiinteä** verkko 百

Jos haluat kytkeä lisää tietokoneita, toista nämä toimenpiteet kullekin tietokoneelle.

#### ■ Verkkokaapelin kytkeminen

#### ■ MFL-Pro Suiten asentaminen

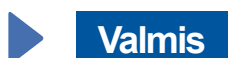

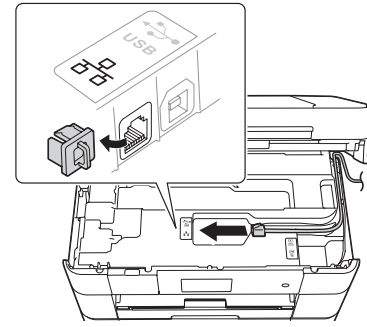

**Valmis**

Internet-yhteys vaaditaan. Jatka asennusta noudattamalla näytön ohjeita.

Jatka asennusta noudattamalla näytön

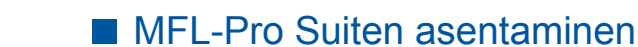

.ohjeita

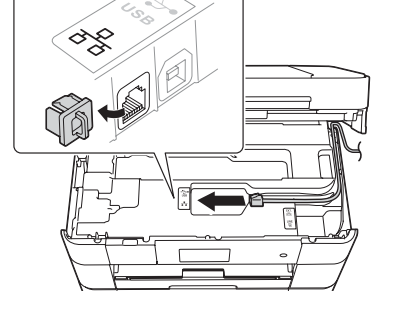

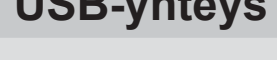

# Menetelmän valitseminen

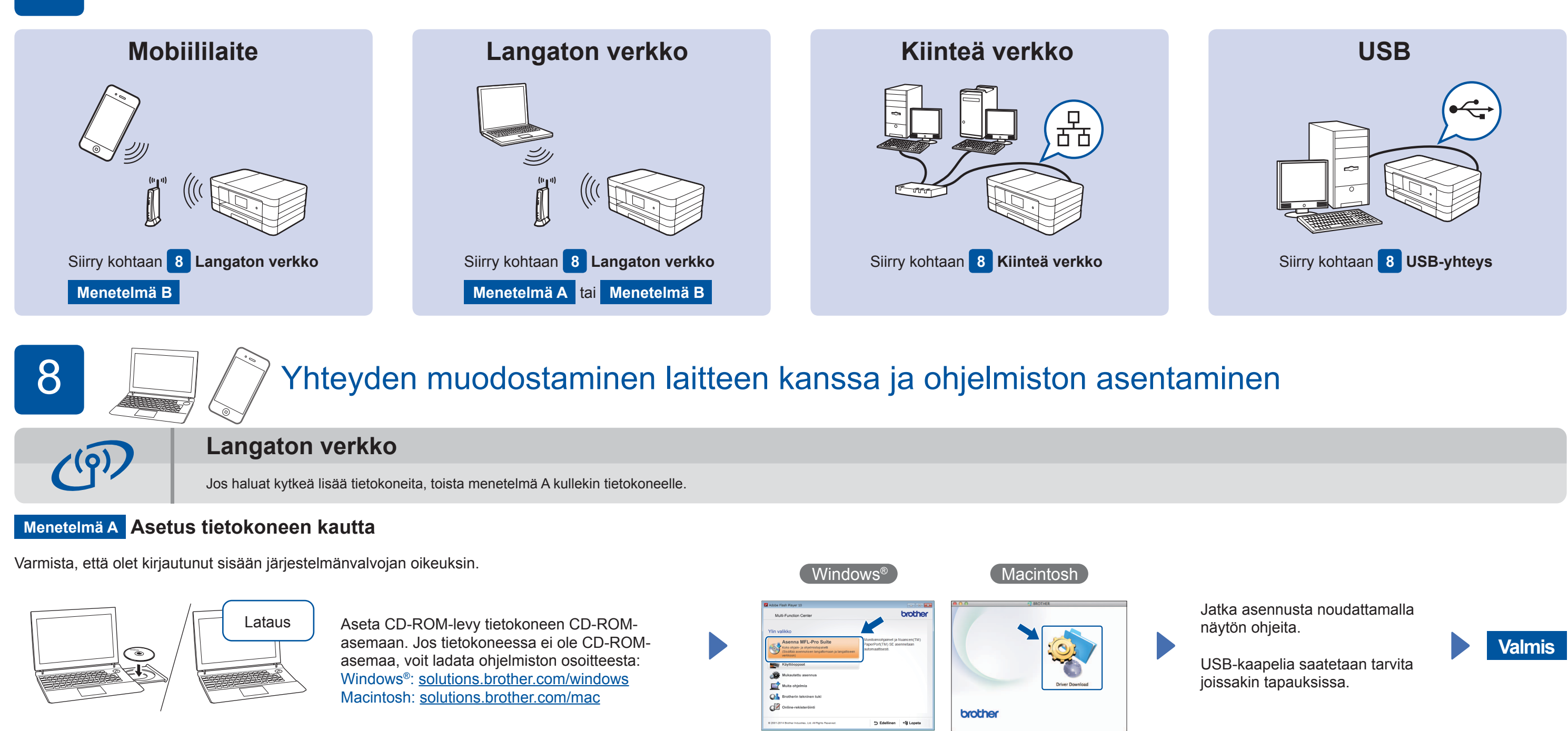

#### **Menetelmä B Manuaalinen asetus käyttäen ohjattua asennusta**

- Laitteen määrittäminen
- 1. Kirjoita langattoman tukiaseman/reitittimen tiedot alla olevaan tilaan. Ne saattavat sijaita langattoman tukiaseman/reitittimen pohjassa. Jos et löydä niitä, kysy verkkovastaavalta tai langattoman tukiaseman/ reitittimen valmistajalta.

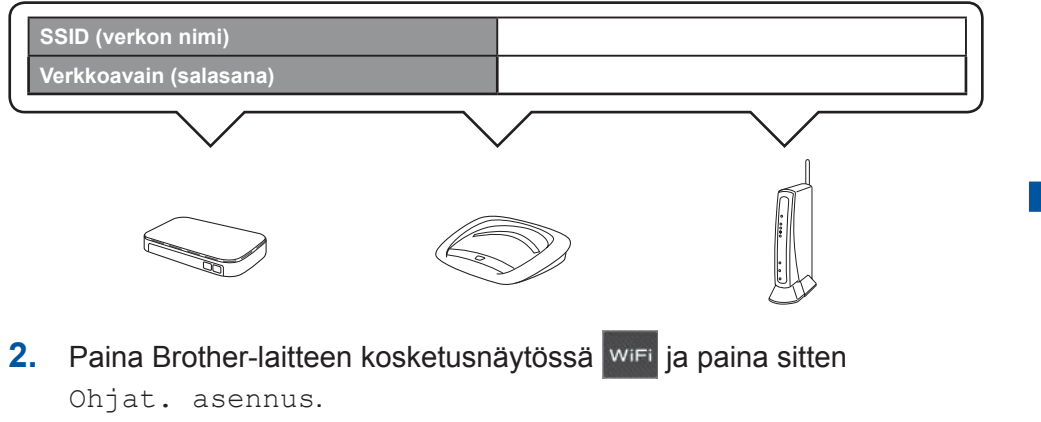

■ Brother iPrint&Scan -sovelluksen asentaminen

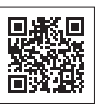

Voit tulostaa mobiililaitteista ja skannata niihin maksuttomalla Brother iPrint&Scan -sovelluksella. Lataa ja asenna sovellus osoitteesta solutions brother.com/ips.

#### ■ MFL-Pro Suiten asentaminen

Varmista, että olet kirjautunut sisään järjestelmänvalvojan oikeuksin.

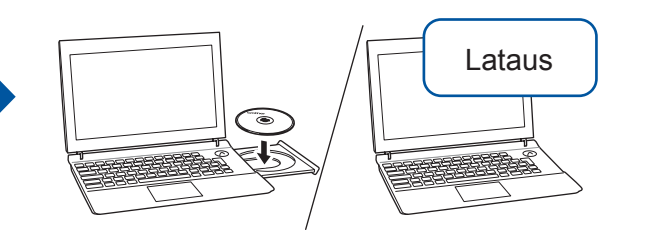

 $[$  Windows®  $]$ 

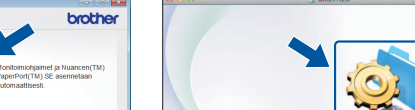

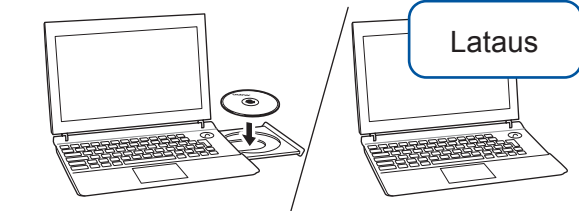

Varmista, että olet kirjautunut sisään järjestelmänvalvojan oikeuksin.

Aseta CD-ROM-levy

tietokoneen CD-ROM-

asemaan. Jos tietokoneessa

ei ole CD-ROM-asemaa, voit ladata ohjelmiston osoitteesta: solutions.brother.com/windows

asemaa, voit ladata ohjelmiston osoitteesta: asemaan. Jos tietokoneessa ei ole CD-ROM-Aseta CD-ROM-levy tietokoneen CD-ROM-Windows<sup>®</sup>:

Noudata näytön ohjeita.

solutions.brother.com/windows Macintosh: solutions.brother.com/mac

Lataus

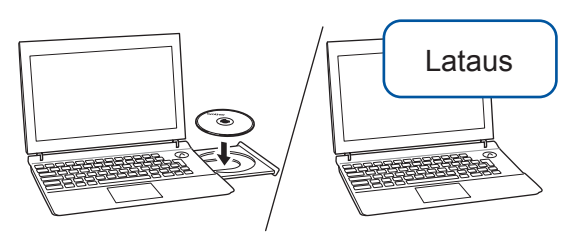

Varmista, että olet kirjautunut sisään järjestelmänvalvojan oikeuksin.

Aseta CD-ROM-levy tietokoneen CD-ROM-asemaan. Jos asemaa, voit ladata ohjelmiston tietokoneessa ei ole CD-ROM-:osoitteesta solutions.brother.com/mac

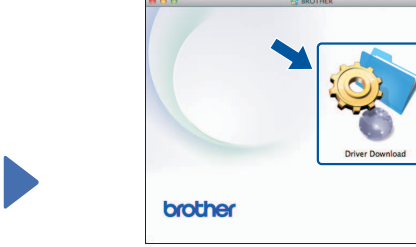

Macintosh

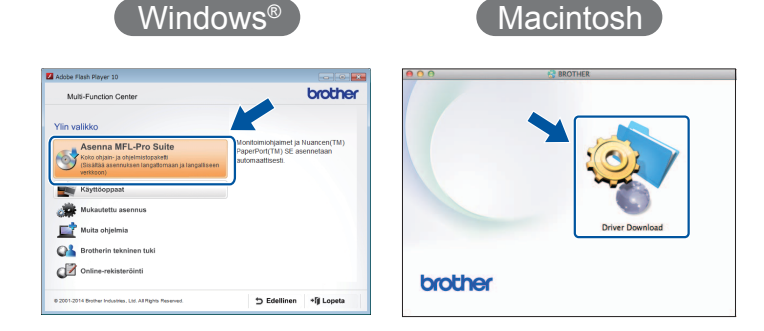

Jatka asennusta noudattamalla näytön ohjeita.

■ USB-kaapelin kytkeminen

Windows<sup>®</sup>

#### USB-yhteys

#### ■ MFL-Pro Suiten asentaminen